## **Uploading Your Influenza Vaccine Record**

These instructions are only for those who <u>did not</u> receive their influenza vaccine from CUIMC Student Health on Haven in its offices located at 100 Haven Avenue. **If you** received your vaccine in our offices, your vaccine record is already in our system.

- 1. Navigate to the CUIMC Student Health on Haven Patient Portal: <u>https://portal.studenthealth.cuimc.columbia.edu</u>
- 2. After logging in, select 'Medical Clearances' from the left side menu.

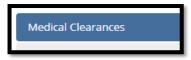

3. In the line labeled Influenza, **click 'Update'** to enter the record of your past vaccine(s).

| Influenza | Update |  |
|-----------|--------|--|
|           |        |  |

4. In the pop-up box, enter the date of your vaccine and select the vaccine you received. If the vaccine you received is not on the list, please choose the 'Flu-unspec' option. After you've entered the details, click 'Done.'

| Doses of Influenza Vaccine |            |   |
|----------------------------|------------|---|
| Date                       | Vaccine1   |   |
| MM/DD/YYYY                 | Select one | ~ |
|                            |            |   |

- Depending on your degree program, select 'Update' next to "Imm Form-Clinical" or "Imm Form-Nonclinical."
- 6. Select 'Upload' to add your influenza vaccine documentation.

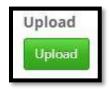

7. Select and attach the file and click 'Open.'

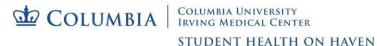

8. If the item is readable, click the 'Looks Good' button.

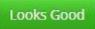

9. Be sure to **click the 'Save'** button. This will allow CUIMC Student Health on Haven to see and verify your vaccine record.

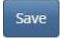

- 10. After you upload and submit your entry, it will update from 'No Data' to 'Awaiting Review.'
- 11. 'Additional Uploads' is available if you have already submitted past immunization records.
- 12. Accepted upload formats include gif, jpg, png, and pdf. There is a 4MB file size limit.
- 13. Please allow up to 10 business days for processing and verification.